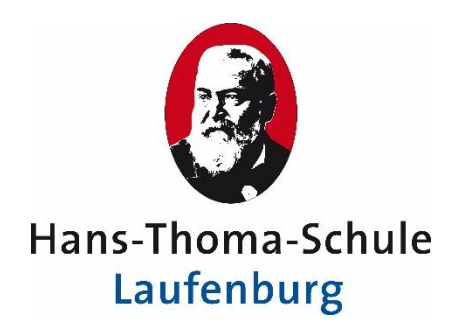

**Hans-Thoma-Schule Laufenburg** Grund-, Werkreal- und Realschule Rappensteinstr. 14 **79725 Laufenburg (Baden)** Telefon +49 7763 9398-0 Telefax +49 7763 9398-11 [hts.laufenburg@t-online.de](mailto:hts.laufenburg@t-online.de) www.hts-laufenburg.de

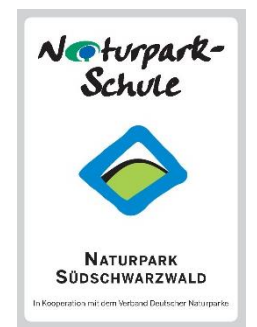

### **Elternaccount SchoolFox**

Liebe Eltern und Erziehungsberechtigte,

mit der Umstellung auf den Messenger SchoolFox haben Sie ab diesem Schuljahr die Möglichkeit, über einen eigenen Account Zugang zum Messengerdienst der Schule zu bekommen. Das ermöglicht uns die Kommunikation weiter zu verbessern und dabei zwischen Schülern und Eltern zu unterscheiden. Es ist wichtig, dass Sie sich einen eigenen Zugang anlegen. Nur über den Messenger haben Sie Zugang zum "schwarzen Brett" Schulinfos, über das wichtige Informationen für die Schulgemeinschaft mitgeteilt werden. In Krisensituationen erfolgt darüber die Notfallkommunikation. Es gibt außerdem für jedes Fach Elterngruppen, in die Lehrer wichtige Informationen zur Klasse einstellen können. Diese sind nicht mit den Schülerchatgruppen zu den Fächern verknüpft. Beachten Sie, dass Nachrichten, die Sie in eine solche Chatgruppe schreiben von allen anderen Mitgliedern der Gruppe gelesen werden können. Sie können als Eltern selbst keine Chatgruppen eröffnen. Für persönliche Nachrichten, die Sie per SchoolFox an die Lehrkräfte senden möchten, können Sie das Format "Mitteilungen" nutzen.

Um zu Ihrem Schoolfox-Account zu gelangen werden unterschiedliche Fälle unterschieden:

### **1. Alle Ihre Kinder besuchen die HTS oder eine andere Schule, die nicht mit Schoolfox arbeitet**

- Registrieren Sie sich bei WebUntis über die bei der Schule hinterlegte E-Mail-Adresse. Sie erhalten dadurch auch die Möglichkeit die Stundenpläne Ihrer Kinder einzusehen und können sich zum Elternsprechtag anmelden. Achtung: Für jedes Ihrer Kinder an der HTS muss dieselbe E-Mail-Adresse hinterlegt sein. Wenn Sie sich dessen nicht sicher sind oder keine E-Mail-Adresse angegeben haben, teilen Sie uns bitte über das Formular eine E-Mail-Adresse mit, die wir für alle Ihre Kinder an der Schule einheitlich hinterlegen sollen.
- Laden Sie die App SchoolFox herunter und folgen Sie der beiliegenden Anleitung zur SchoolFox APP.

#### **2. Sie nutzen bereits für ein Geschwisterkind SchoolFox an einer anderen Schule (z.B. Hebelschule Laufenburg)**

- Sie erhalten auf Nachfrage bei Herrn Eschbach an [eschbach@hts-laufenburg.de](mailto:eschbach@hts-laufenburg.de) einen Code für Ihren Elternaccount, den Sie dem bereits für die andere Schule bestehenden Account hinzufügen können.
- Auch in diesem Fall sollten Sie sich bei WebUntis registrieren, um Stundenpläne einsehen und Anmeldungen zum Elternsprechtag vornehmen zu können. Die Selbstregistrierung wird über die bei uns hinterlegte E-Mail-Adresse vorgenommen. Diese muss für alle Kinder an der HTS dieselbe sein. Sollten Sie nicht dieselbe oder keine E-Mail-Adresse angegeben haben, teilen Sie uns eine über das Formular mit.

Mit freundlichen Grüßen

## **Meldung E-Mail-Adresse**

Name Vorname Klasse

Bitte hinterlegen Sie in WebUntis für mein Kind / meine Kinder

für die Einrichtung des Elternaccounts einheitlich diese E-Mail-Adresse:

Name: Vorname: Vorname:

Datum: Unterschrift: Unterschrift:

Bitte geben Sie dieses Formular über die Klassenlehrkräfte bis 12.10.23 an das Sekretariat ab.

Die Selbstregistrierung bei WebUntis ist ab dem 23.10.23 möglich.

## **Anleitung zur SchoolFox App**

1. SchoolFox App aus dem AppStore herunterladen und installieren

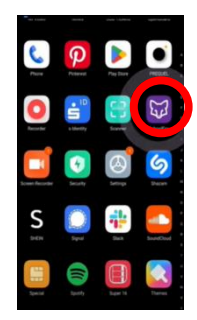

2. Öffnen Sie die SchoolFox App und klicken Sie auf "Mit Single-Sign-On" anmelden

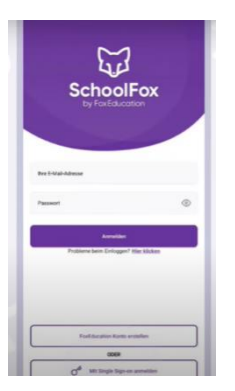

3. Wählen Sie Untis aus

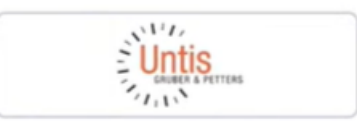

4. Suche Sie Ihre Einrichtung, indem Sie den Schulnamen (**Hans-Thoma-Schule Laufenburg**) eingeben.

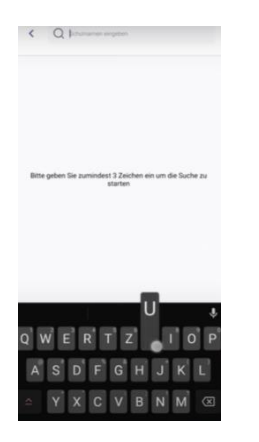

5. Geben Sie ihre WebUntis Zugangsdaten ein

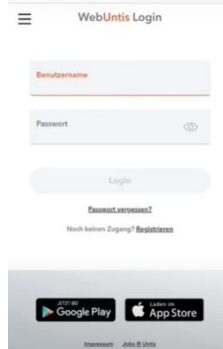

( Mit Single Sign-on a

**6. Geschafft**, Sie können SchoolFox innerhalb der WebUntis Plattform nutzen.

*Weitere Informationen unter: https://zammad.foxeducation.com/help/de-d*

# **Anleitung zur Registrierung bei WebUntis für Erziehungsberechtigte**

1. Gehen Sie auf www.webuntis.com

Geben Sie den Namen der Schule ein. Jetzt können Sie sich registrieren.

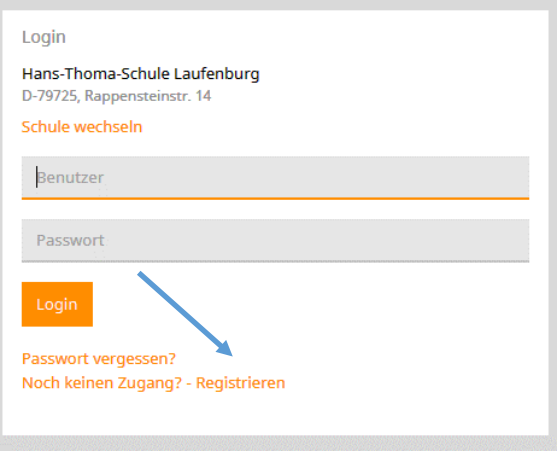

2. Geben Sie dazu die E-Mail-Adresse an, die Sie bei uns angegeben haben.

# Registrierung

Bitte geben Sie die E-Mail-Adresse ein, die bei Ihrem Kind hinterlegt wurde.

**E-Mail Adresse** 

Senden

3. Sie erhalten dann eine Bestätigungsmail.

Die Registrierung kann nun entweder durch Klick auf den Registrierungslink der E-Mail oder durch Eingabe des Bestätigungscodes in WebUntis abgeschlossen werden.

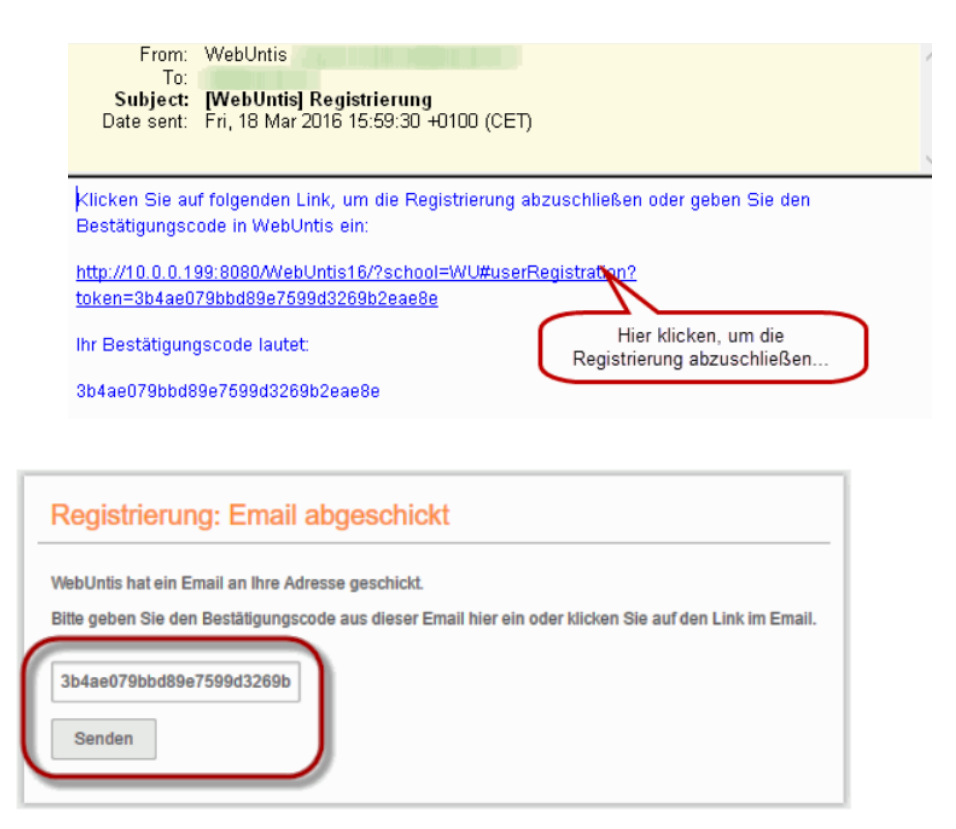

4. Anschließend muss noch ein Passwort gesetzt werden

## **Anleitung zur Einrichtung des Elternaccounts für SchoolFox**

**1. Alle Kinder besuchen die HTS oder eine andere Schule, die nicht mit SchoolFox arbeitet.**

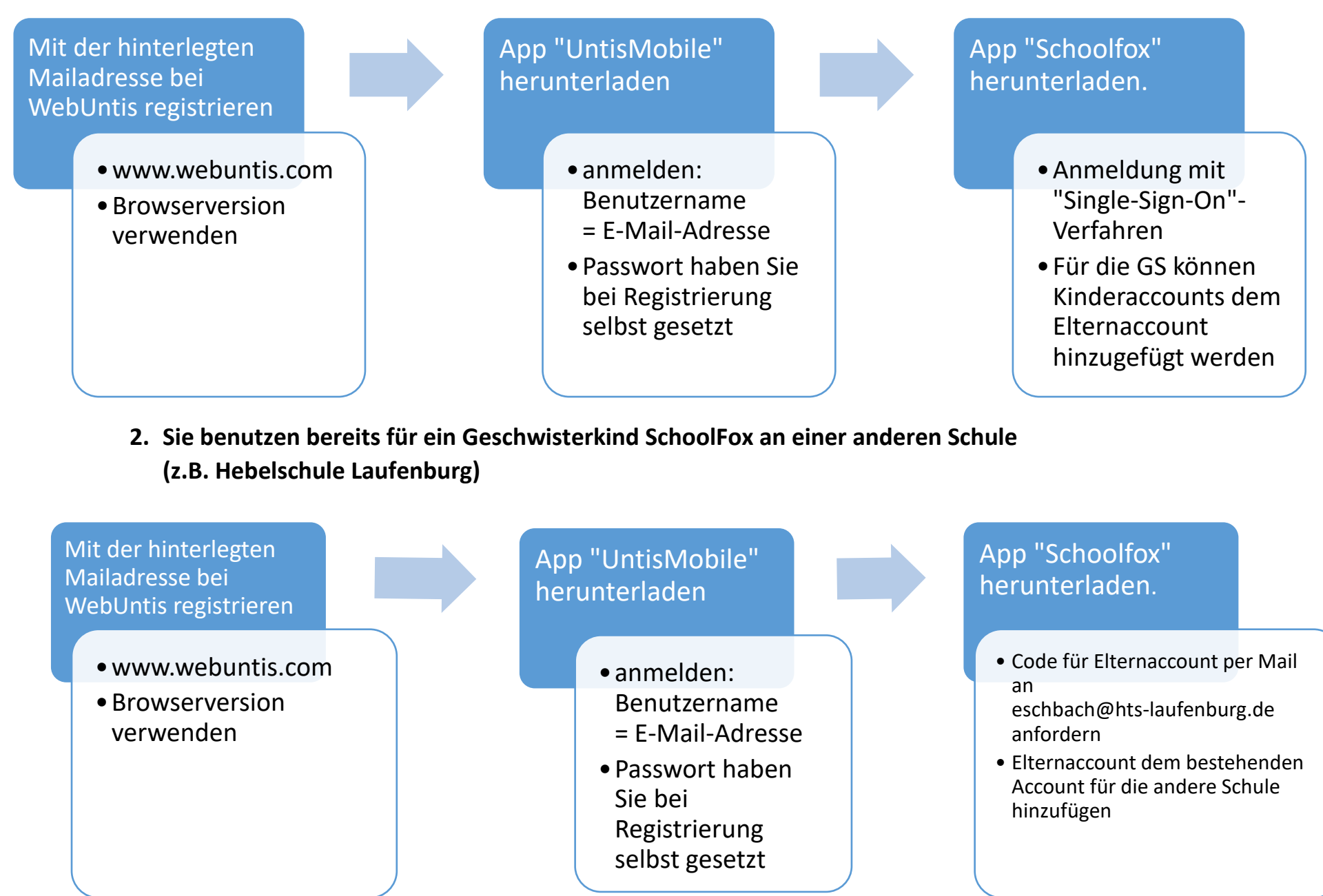